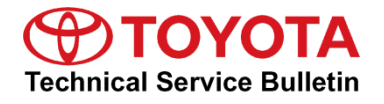

**Service** 

**Category** Audio/Visual/Telematics

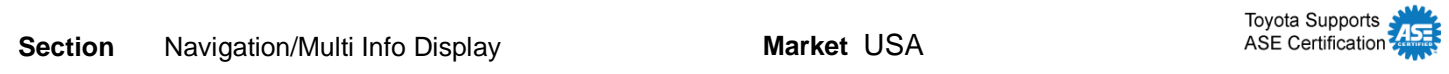

### **Applicability**

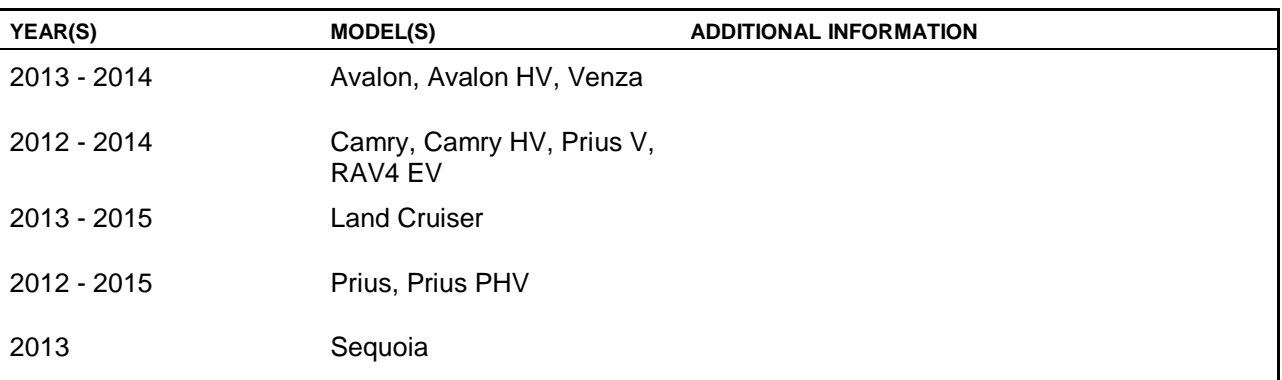

### **SUPERSESSION NOTICE**

**The information contained in this bulletin supersedes Service Bulletin No. T-SB-0108-15.**

• **The Required Tools & Equipment section has been updated to include a NEW USB drive map update.**

**Service Bulletin No. T-SB-0108-15 is obsolete and any printed versions should be discarded.**

### **Introduction**

Toyota models equipped with the Premium HDD Navigation (AVN/AW-EMV) system will periodically require an update to the Gracenote® database. Gracenote® includes detailed information for songs (genre, artist, song title, album name, etc.). The Gracenote® update will be included on the USB Drive Navigation Map Update SST. A Gracenote® update must be performed before a Navigation Map update. A Navigation Map update is not required to complete the Gracenote® update. Use the process described in this bulletin to perform the update.

### **Warranty Information**

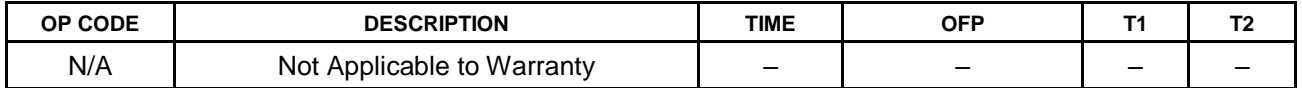

### **Required Tools & Equipment**

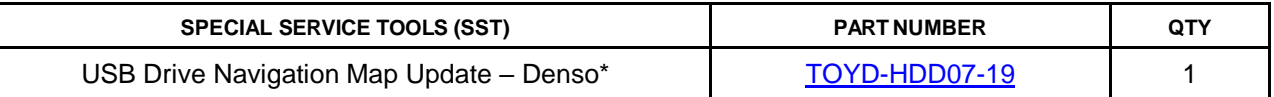

\*Essential SST.

### **NOTE**

Additional SSTs may be ordered by calling 1-800-933-8335.

### **Update Procedure**

1. Cycle the ignition ON (Engine/Hybrid/EV system OFF).

### **NOTE**

- Vehicles WITHOUT Smart Key system: Turn the ignition key to the ON position.
- Vehicles WITH Smart Key system: Press the "Engine Start Stop" switch two times with the brake pedal released.
- 2. Insert the USB drive SST into the USB port of the vehicle (usually located under the navigation head unit, center console/armrest, or glove box).
- 3. Press the Setup button on the navigation head unit.

#### **Figure 1.**

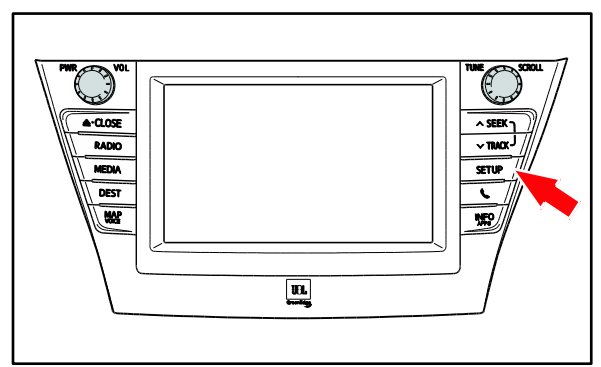

### **Update Procedure (continued)**

4. Select General on the navigation screen. **Figure 2.**

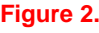

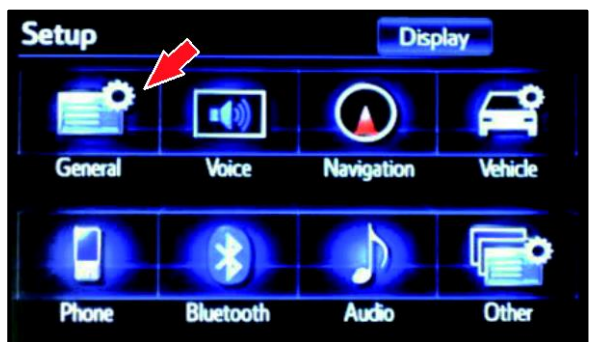

### **Figure 3.**

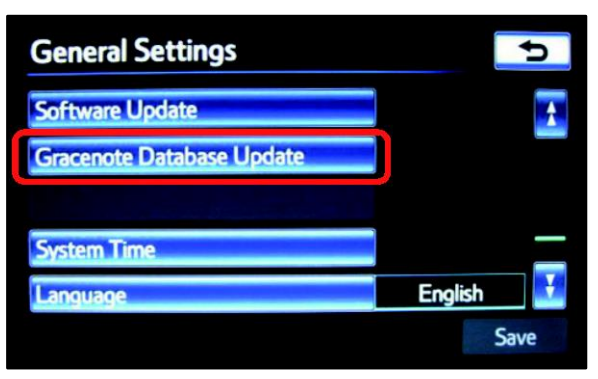

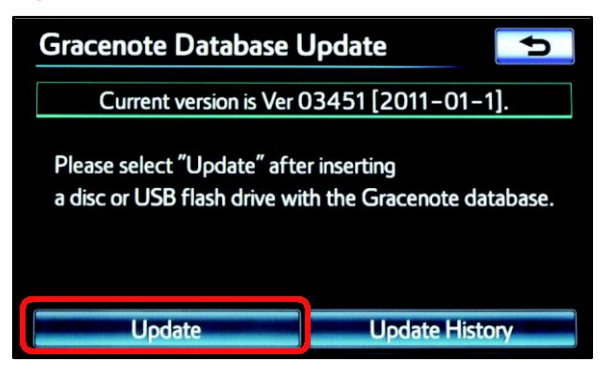

5. Press the down arrow and then select Gracenote® Database Update*.*

6. Select Update. **Figure 4.**

### **Update Procedure (continued)**

7. Select Yes*.* **Figure 5.**

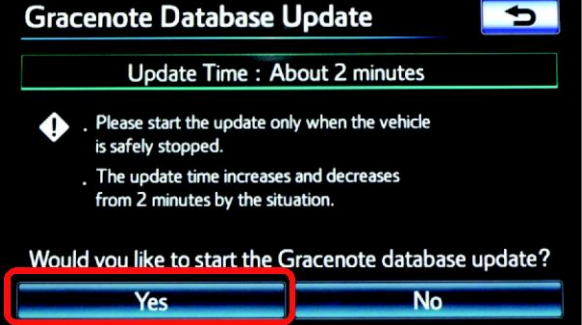

8. The Gracenote® Database Update will begin automatically.

### **NOTE**

This process will take about 2 minutes.

9. The head unit will display the NEW Gracenote® version upon completion.

The head unit is now ready for a Navigation Map update (if desired).

### **Figure 6.**

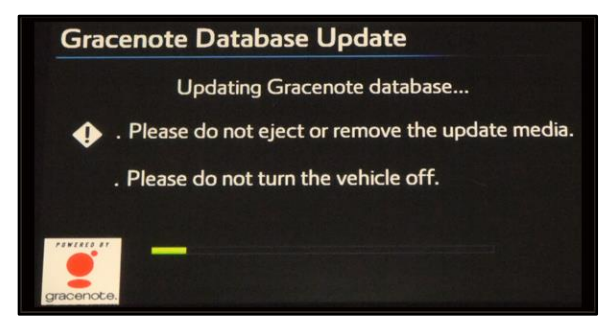

### **Figure 7.**

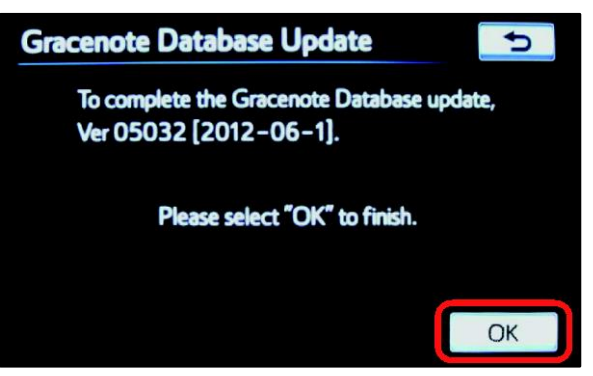